# **Qucs Help Documentation**

*Publicación 0.0.18*

**Qucs Team (2014)**

20 de January de 2015

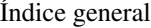

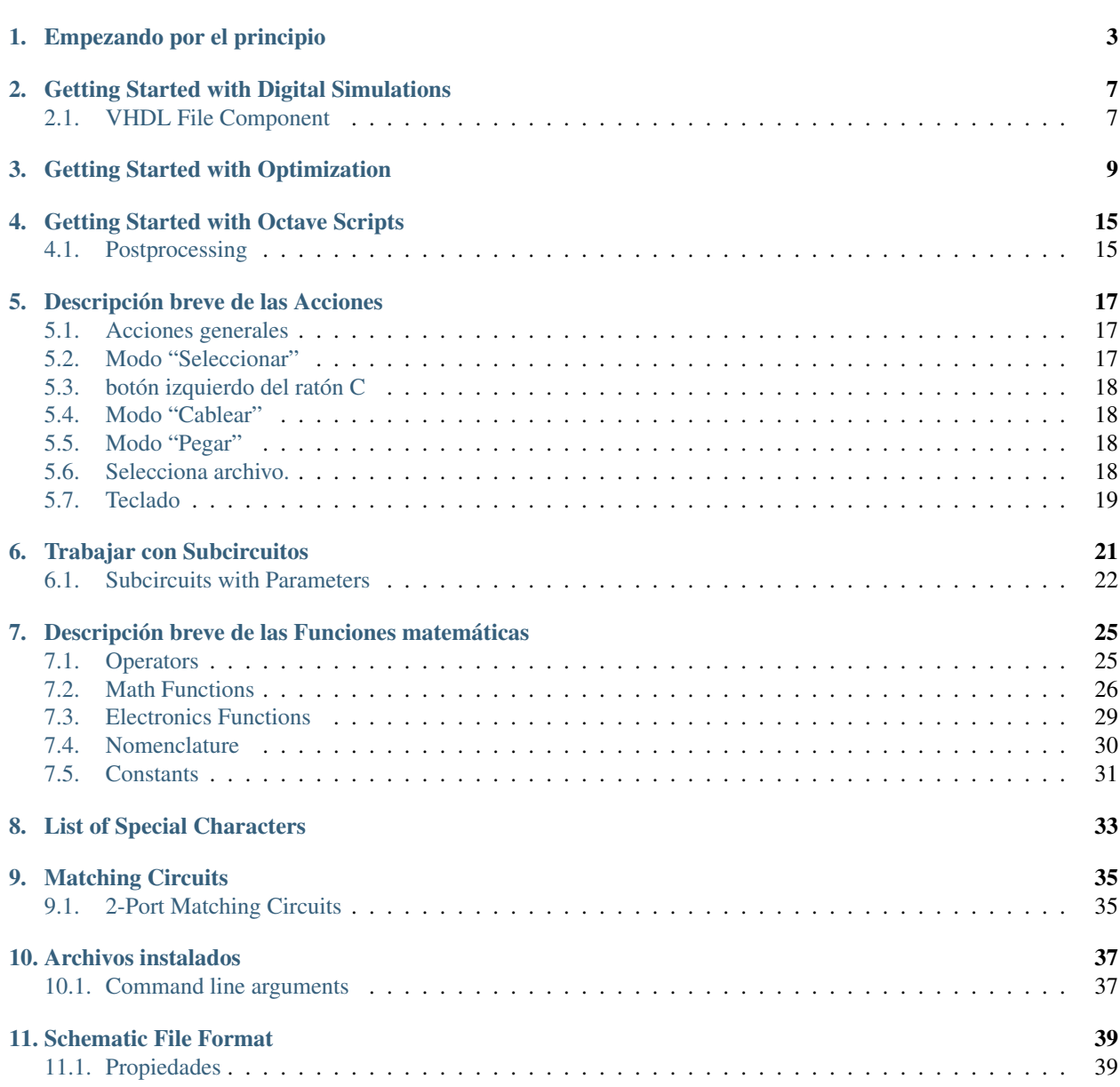

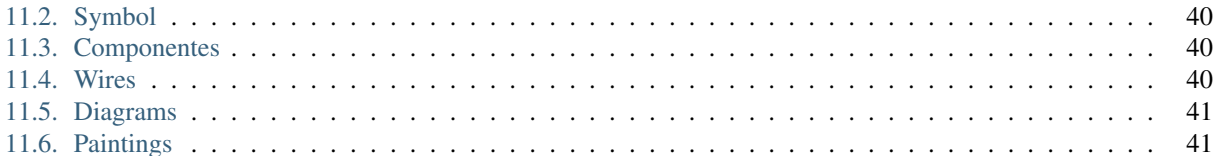

Contents:

#### **Empezando por el principio**

<span id="page-6-0"></span>Qucs (se pronuncia en inglés: kju:ks) es un simulador de circuitos con un interfaz gráfico para el usuario. Es capaz de llevar a cabo muchos tipos diferentes de simulación (p. ej. con parámetros de continua). Este documento le dará una breve descripción para saber como usar Qucs.

La primera vez que arranca Qucs, crea el directorio ".qucs" dentro de su directorio home. Todos los archivos se graban en este directorio o en alguno de sus subdirectorios. Después de que se haya cargado Qucs, verá la ventana principal con un aspecto similar al de la figura 1. En el lado derecho hay un área de trabajo (6) que contiene los esquemas, visores de datos, etc. Si usa las pestañas (5) sobre ese área, puede cambiar con rapidez entre los documentos que estén abiertos. A la izquierda de la ventana principal de Qucs hay otro área (1), cuyo contenido depende de la selección de las pestañas que se encuentran en su parte superior: "Proyectos" (2), "Contenido" (3) y "Componentes" (4). Después de ejecutar Qucs, la pestaña de "Proyectos" (2) se activa. Si es la primera vez que arranca este programa, este área está vacía porque no tiene ningún proyecto. Pulse el botón "Nuevo" que está encima de este área (1) para que se abra un diálogo. Escriba el nombre de su primer proyecto, p. ej. "primerProyecto" y pulse el botón "Crear". Qucs crea un directorio de proyecto dentro del directorio ~/.qucs, para este ejemplo se llamará "primerProyecto\_prj"". Todos los archivos que pertenezcan a este nuevo proyecto se guardarán dentro de este directorio. El proyecto nuevo se abre inmediatamente (como se puede ver en la barra del título de la ventana) y las pestañas cambian a la posición de "Contenido" (3), en la que se muestra en contenido del proyecto abierto. Aún no tiene ningún documento, así que pulse guardar en la barra de herramientas (o use menú principal: Archivo ->Guardar) para guardar el documento sin título que ocupa el área de trabajo (6). Se le pedirá el nombre del nuevo documento. Escriba "primerEsquema" y pulse el botón "Guardar".

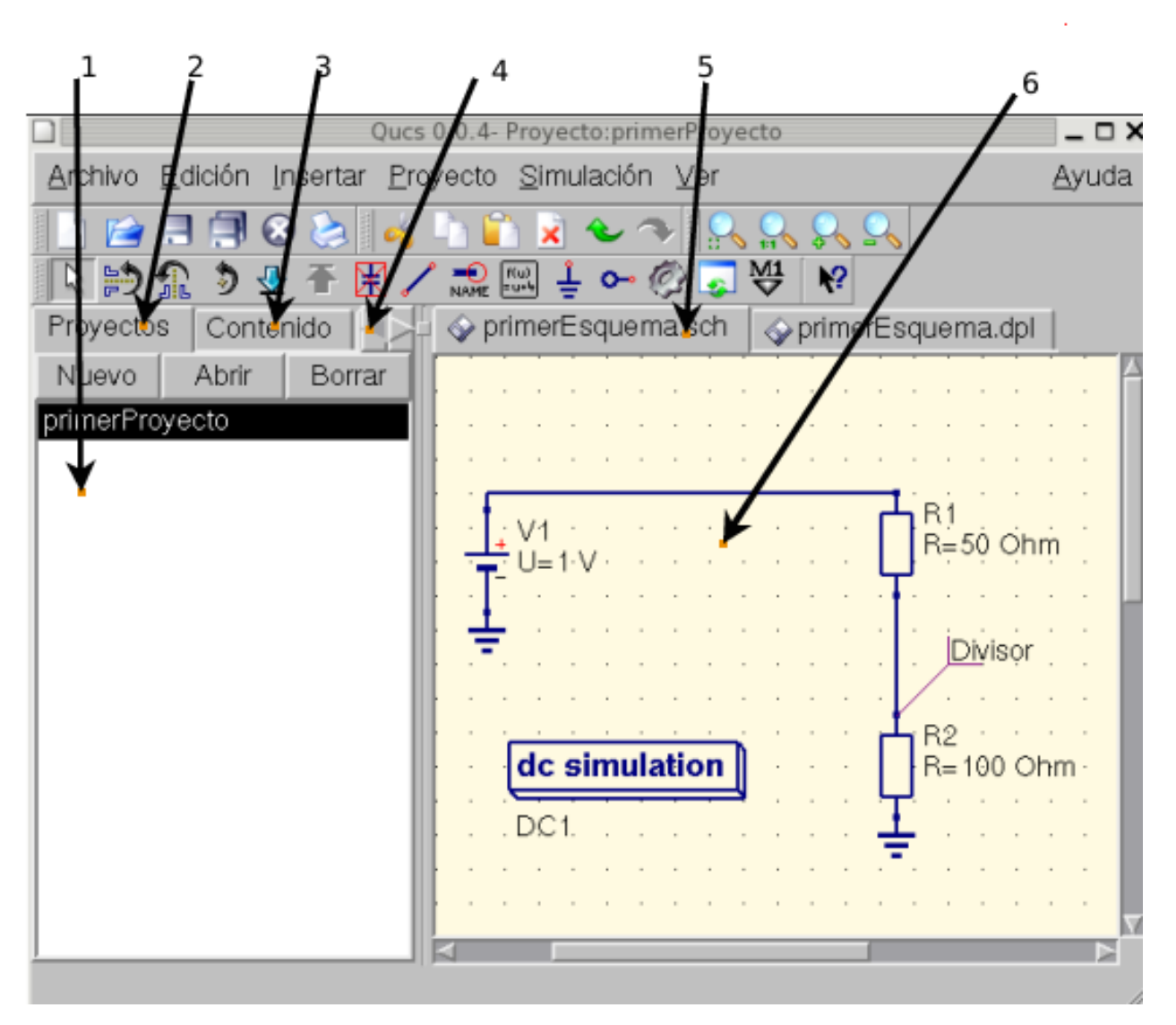

Figura 1 - Ventana principal de Qucs

Ahora queremos hacer una simulación simple de corriente continua, es decir, queremos analizar el circuito de la figura (1). Active la pestaña "Componentes" ( (4) en la figura 1). Ahí vera una caja desplegable donde puede escojer un grupo de componentes, y debajo, los componentes del grupo seleccionado. Escoja "componentes sueltos" y pulse en el primer símbolo: "Resistencia". Si mueve el cursor del ratón al área de trabajo (6) llevará el dibujo del símbolo de una resistencia. Al pulsar el botón derecho del ratón rota el símbolo, al pulsar el botón izquierdo coloca el componente en el esquema. Repita este proceso para todos los compnentes tal y como muestra la figura 1. Las fuentes de tensión están el la pestaña de "fuentes", el símbolo de tierra se puede tomar de "componentes sueltos" o desde la barra de herramientas, la simulación que queremos está definida en los bloques grandes de simulación que están en la pestaña "simulaciones". Para editar los parámetros de la segunda resistencia, haga doble clic sobre ella. Aparece un diálogo en el que puede cambiar la resistencia. Escriba "100 Ohm" en el campo de edición que está en el lado derecho y pulse intro.

Para conectar los componentes, pulse el botón cablear de la barra de herramientas (o use el menú principal: Insertar ->Cable). Mueva el cursor sobre una conexión abierta (marcada por pequeños círculos rojos). Haciendo clic en ella comienza el cable. Ahora muévase al punto final y haga clic otra vez. Los componentes están conectados así. SI desea cambiar la dirección de la esquina del cable, haga clic con el botón derecho del ratón antes de fijar el punto final. También se puede finalizar un cable sin pulsar en una conexión abierta o en un cable: Simplemente haga doble clic

con el botón izquierdo del ratón.

Finalmente, debe etiquetar el nodo en el que quiera que Qucs calcule la tensión. Pulse en el botón etiqueta de la barra de herramientas (o use el menú: Insertar ->Etiqueta de Cable). Ahora haga clic en el cable deseado. Se abrirá un diálogo para que pueda escribir el nombre del nodo. Escriba "divisor" y haga clic en el botón "Aceptar". Ahora el circuito debería parecerse al de la Figura 1.

Para comenzar la simulación pulse el botón simular de la barra de herramientas (o use el menú: Simulación -> Simular) Se abrirá una ventana que muestra el progreso. Cuando acabe con éxito la simulación se abrirá la pantalla de datos. Normalmente, esto ocurre tan rápido que sólo verá un pequeño parpadeo. Ahora tiene que colocar un diagrama para ver los resultados de la simulación. En la parte izquierda se habrá seleccionado automáticamente la pestaña de "diagramas" en los componentes. Pulse el elemento "Tabular", muévalo al área de trabajo y colóquelo pulsando el botón izquierdo del ratón. Debe abrirse un diálogo en el que puede escojer lo que el nuevo diagrama va a mostrar. En la zona de la izquierda verá el nodo que ha definido: "divisor". Haga doble clic en él y se transferirá a la zona de la derecha. Salga del diálogo pulsando el botón "Aceptar". Ahora debería ver el resultado de la simulación: 0.666667 voltios. Maravilloso, ¡Dése una palmadita en la espalda!

### **Getting Started with Digital Simulations**

<span id="page-10-0"></span>Qucs is also a graphical user interface for performing digital simulations. This document should give you a short description on how to use it.

For digital simulations Qucs uses the FreeHDL program [\(http://www.freehdl.seul.org\)](http://www.freehdl.seul.org). So the FreeHDL package as well as the GNU C++ compiler must be installed on the computer.

There is no big difference in running an analog or a digital simulation. So having read the Getting Started for analog simulations, it is now easy to get a digital simulation work. Let us compute the truth table of a simple logical AND cell. Select the digital components in the combobox of the components tab on the left-hand side and build the circuit shown in figure 1. The digital simulation block can be found among the other simulation blocks.

The digital sources *S1* and *S2* are the inputs, the node labeled as *Output* is the output. After performing the simulation, the data display page opens. Place the diagram *truth table* on it and insert the variable *Output*. Now the truth table of a two-port AND cell is shown. Congratulation, the first digital simulation is done!

#### |image0\_ES|

Figura 1 - Ventana principal de Qucs

A truth table is not the only digital simulation that Qucs can perform. It is also possible to apply an arbitrary signal to a circuit and see the output signal in a timing diagram. To do so, the parameter *Type* of the simulation block must be changed to *TimeList* and the duration of the simulation must be entered in the next parameter. The digital sources have now a different meaning: They can output an arbitrary bit sequence by defining the first bit (low or high) and a list that sets the times until the next change of state. Note that this list repeats itself after its end. So, to create a 1GHz clock with pulse ratio 1:1, the list writes: 0.5ns; 0.5ns

To display the result of this simulation type, there is the diagram *timing diagram*. Here, the result of all output nodes can be shown row by row in one diagram. So, let's have fun...

### <span id="page-10-1"></span>**2.1 VHDL File Component**

More complex and more universal simulations can be performed using the component "VHDL file". This component can be picked up from the component list view (section "digital components"). Nevertheless the recommended usage is the following: The VHDL file should be a member of the project. Then go to the content list view and click on the file name. After entering the schematic area, the VHDL component can be placed.

The last entity block in the VHDL file defines the interface, that is, all input and output ports must be declared here. These ports are also shown by the schematic symbol and can be connected to the rest of the circuit. During simulation the source code of the VHDL file is placed into the top-level VHDL file. This must be considered as it causes some limitations. For example, the entity names within the VHDL file must differ from names already given to subcircuits. (After a simulation, the complete source code can be seen by pressing F6. Use it to get a feeling for this procedure.)

### **Getting Started with Optimization**

<span id="page-12-0"></span>For circuit optimization, Qucs uses the ASCO tool [\(http://asco.sourceforge.net/\)](http://asco.sourceforge.net/). A brief description on how to prepare your schematic, execute and interprete the results is given below. Before using this functionality, ASCO must be installed on the computer.

Optimization of a circuit is nothing more than the minimization of a cost function. It can either be the delay or the rise time of a digital circuit, or the power or gain of an analog circuit. Another possibility is defining the optimization problem as a composition of functions, leading in this case to the definition of a figure-of-merit.

To setup a netlist for optimization two things must be added to the already existing netlist: insert equation(s) and the optimization component block. Take the schematic from Figure 1 and change it until you have the resulting schematic given in Figure 2.

#### |image0\_ES|

Figure 1 - Initial schematic.

#### |image1\_ES|

Figure 2 - Prepared schematic.

Now, open the optimization component and select the optimization tab. From the existing parameters, special attention should be paid to 'Maximum number of iterations', 'Constant F' and 'Crossing over factor'. Over- or underestimation can lead to a premature convergence of the optimizer to a local minimum or, a very long optimization time.

#### |image2\_ES|

Figure 3 - Optimization dialog, algorithm options.

In the Variables tab, defining which circuit elements will be chosen from the allowed range, as shown in Figure 4. The variable names correspond to the identifiers placed into properties of components and not the components' names.

#### |image3\_ES|

Figure 4 - Optimization dialog, variables options.

Finally, go to Goals where the optimization objective (maximize, minimize) and constraints (less, greater, equal) are defined. ASCO then automatically combines them into a single cost function, that is then minimized.

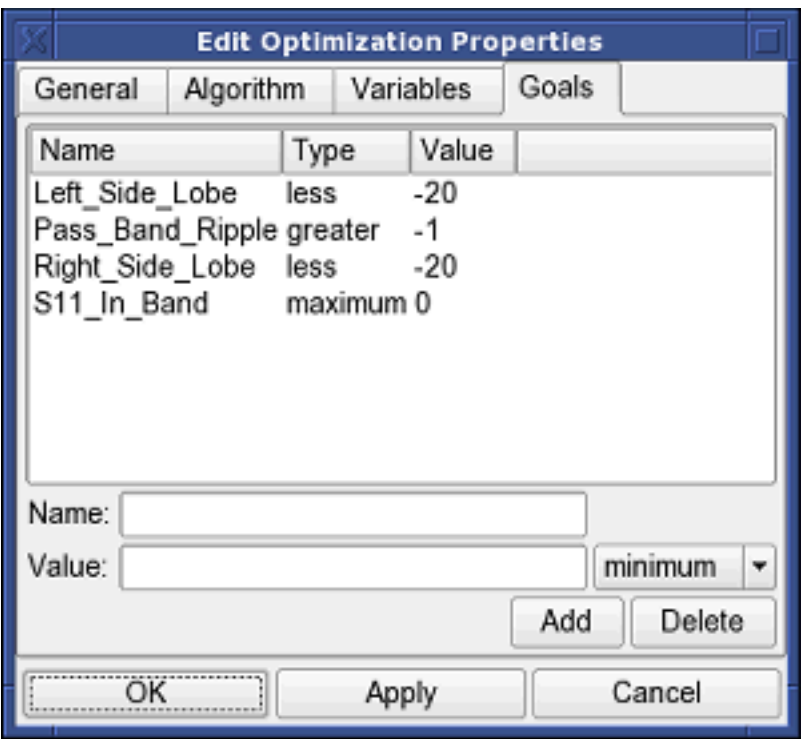

Figure 5 - Optimization dialog, goals options.

The next step is to change the schematic, and define which circuit elements are to be optimized. The resulting schematic is show in Figure 6.

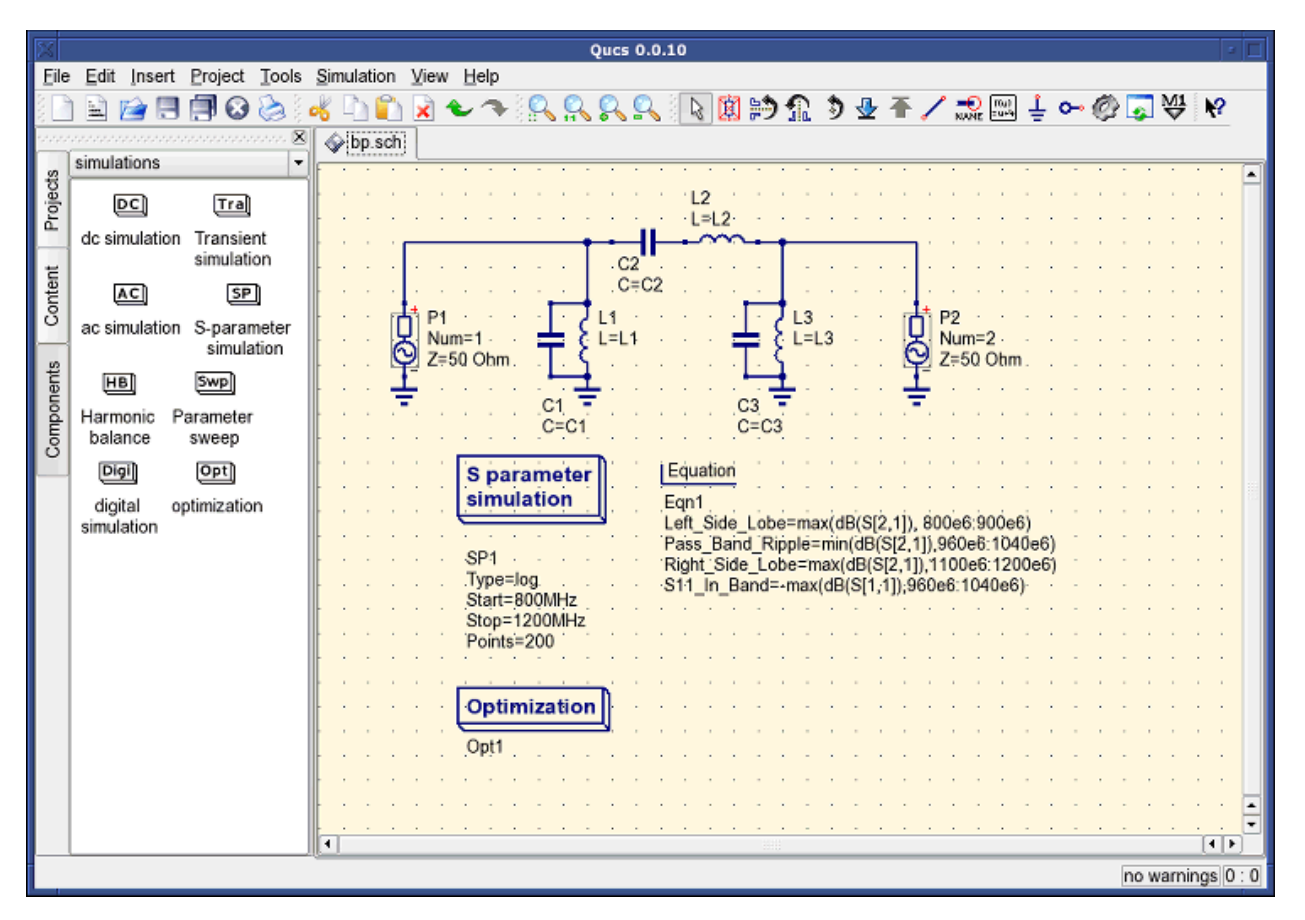

Figure 6 - New Qucs main window.

The last step is to run the optimization, i.e. the simulation by pressing F2. Once finished, which takes a few seconds on a modern computer, the best simulation results is shown in the graphical waveform viewer.

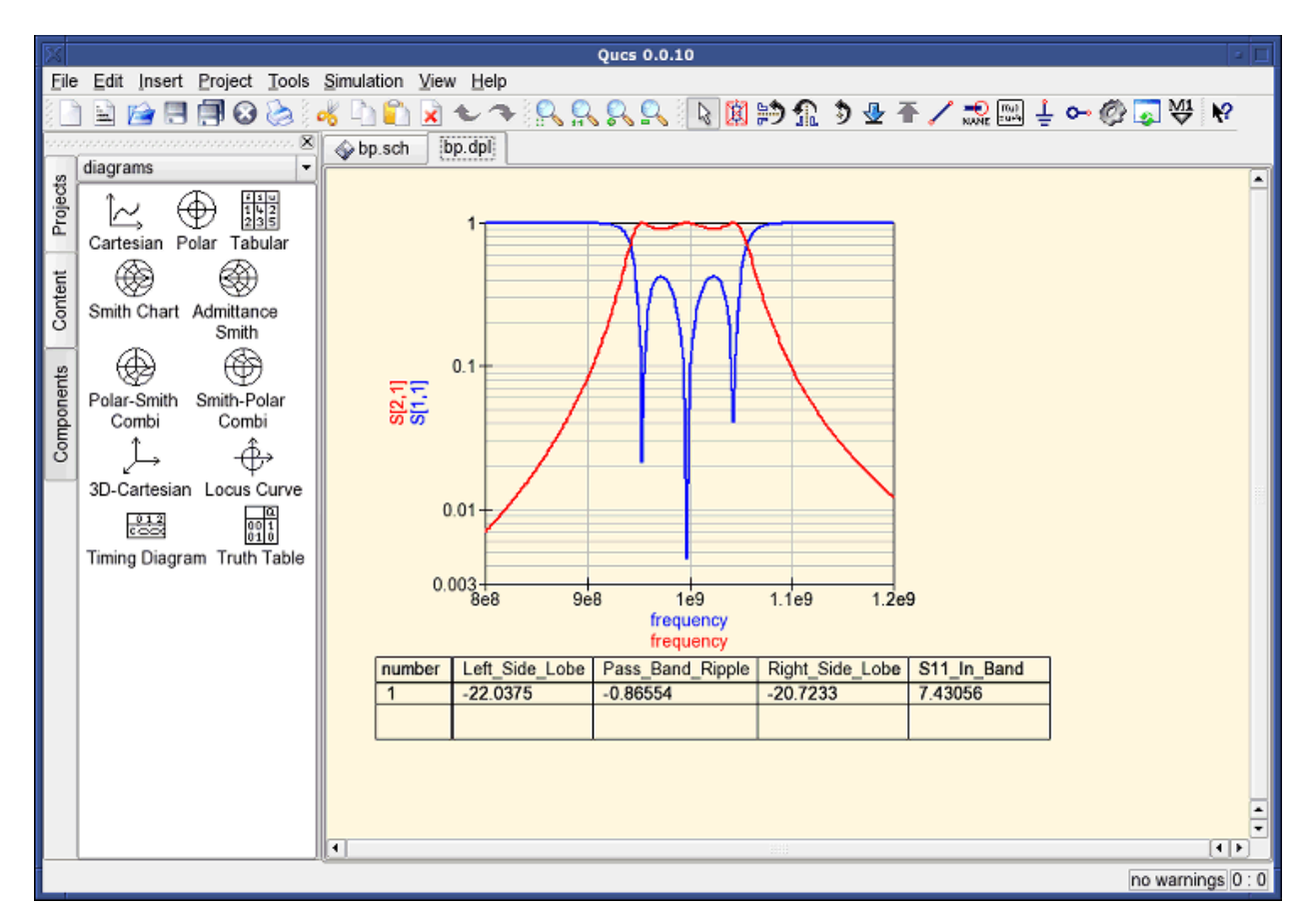

Figure 7 - Qucs results window.

The best found circuit sizes can be found in the optimization dialog, in the Variables tab. They are now the initial values for each one of introduced variables (Figure 8).

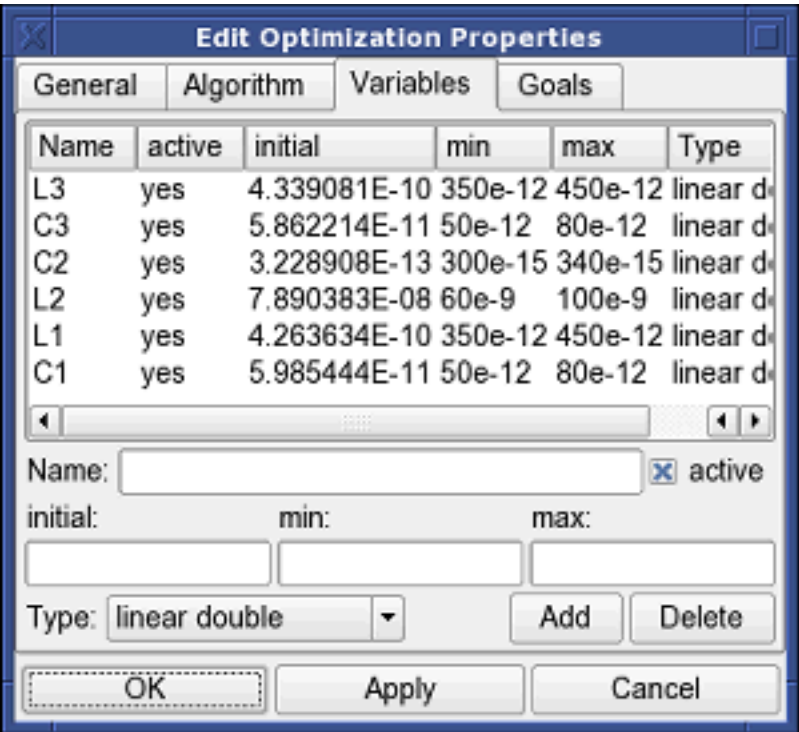

Figure 8 - The best found circuit sizes.

### **Getting Started with Octave Scripts**

<span id="page-18-0"></span>Qucs can also be used to develop Octave scripts (see [http://www.octave.org\)](http://www.octave.org). This document should give you a short description on how to do this.

If the user creates a new text document and saves it with the Octave extension, e.g. 'name.m' then the file will be listed at the Octave files of the active project. The script can be executed with F2 key or by pressing the simulate button in the toolbar. The output can bee seen in the Octave window that opens automatically (per default on the right-hand side). At the bottom of the Octave window there is a command line where the user can enter single commands. It has a history function that can be used with the cursor up/down keys.

There are two Octave functions that load Qucs simulation results from a dataset file: loadQucsVariable() and load-QucsDataset(). Please use the help function in the Octave command line to learn more about them (i.e. type help loadQucsVariable and help loadQucsDataset).

### <span id="page-18-1"></span>**4.1 Postprocessing**

Octave can also be used for automatic postprocessing of a Qucs simulation result. This is done by editing the data display file of a schematic (Document Settings... in File menu). If the filename of an Octave script (filename extension m) from the same project is entered, this script will be executed after the simulation is finished.

# **Descripción breve de las Acciones**

### <span id="page-20-1"></span><span id="page-20-0"></span>**5.1 Acciones generales**

(válidas para todos los modos)

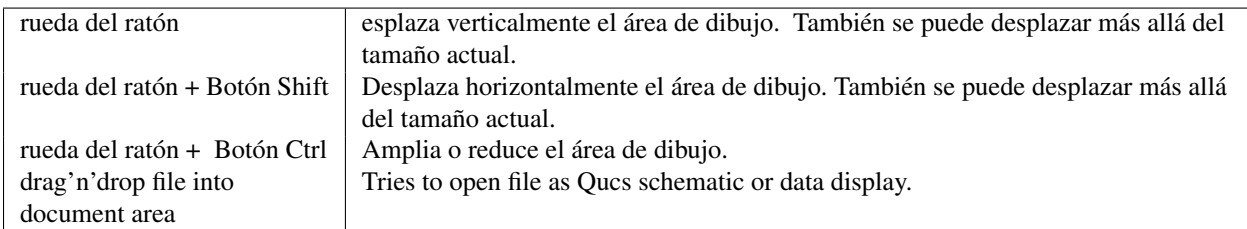

# <span id="page-20-2"></span>**5.2 Modo "Seleccionar"**

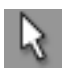

(Menu: Edición->Seleccionar)

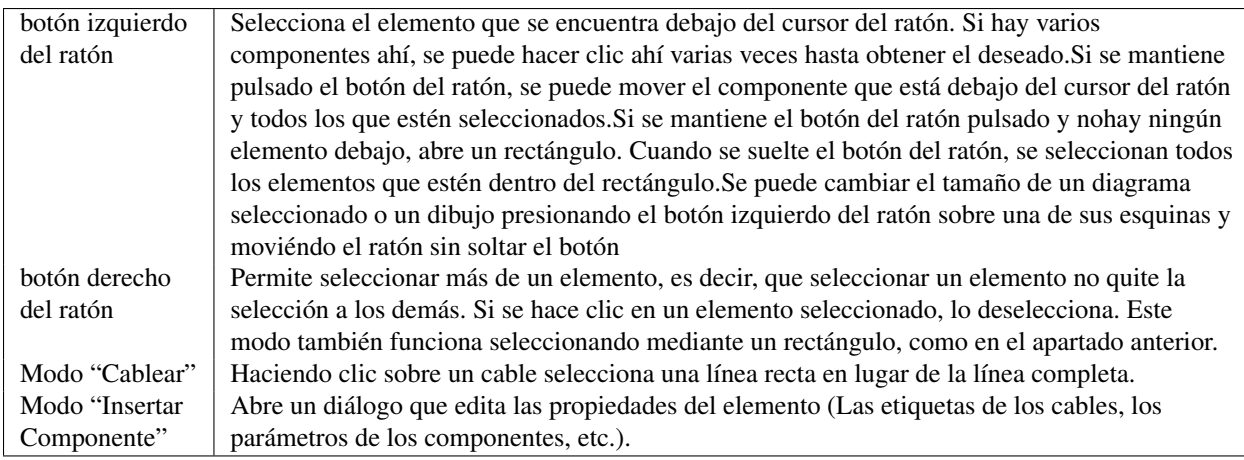

### <span id="page-21-0"></span>**5.3 botón izquierdo del ratón C**

oloca una nueva instancia del componente en el esquema.

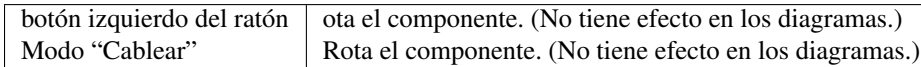

### <span id="page-21-1"></span>**5.4 Modo "Cablear"**

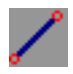

(Menu: Insertar->Cable)

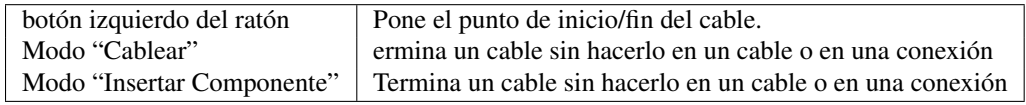

### <span id="page-21-2"></span>**5.5 Modo "Pegar"**

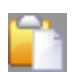

(Menu: Edición->Pegar)

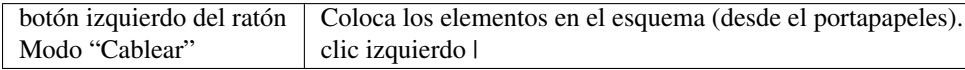

### <span id="page-21-3"></span>**5.6 Selecciona archivo.**

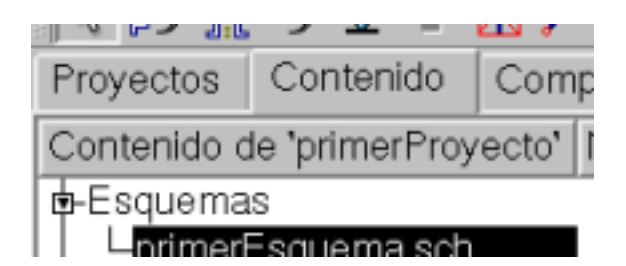

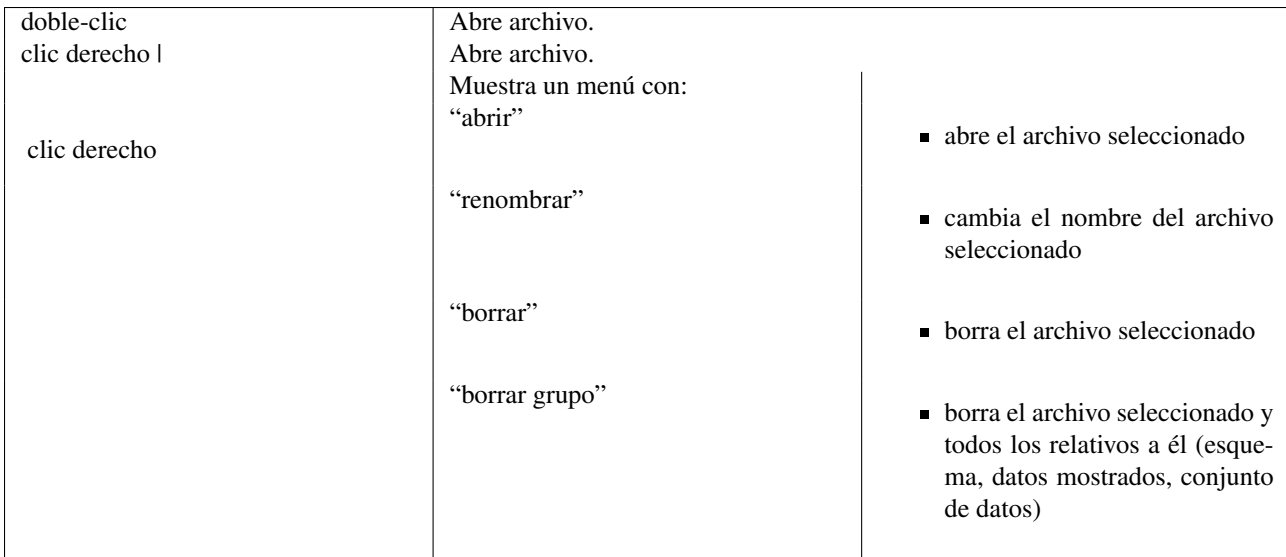

### <span id="page-22-0"></span>**5.7 Teclado**

Hay muchas acciones que se pueden activar/hacer con pulsaciones de teclado. Se pueden ver en el menú principal a la derecha del comando. Algunos comandos muy usados están en esta lista:

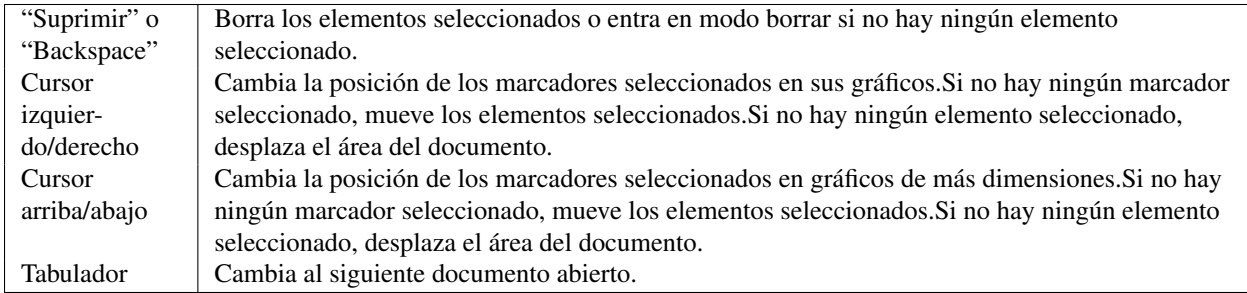

### **Trabajar con Subcircuitos**

<span id="page-24-0"></span>Los Subcircuitos se usan para dar más claridad a un esquema. Es muy útil en circuitos muy grandes o en circuitos en los que aparece un mismo bloque de componentes varias veces.

En Qucs cada esquema que contenga una conexión de subcircuito es un subcircuito. Para conseguir una conexión de subcircuitos use la barra de herramientas, la vista de componentes (en componentes sueltos) o el menú (Insertar -> Insertar conexión). Después de colocar todas las conexiones del subcircuito (por ejemplo, dos) tiene que guardar el esquema (pulse CTRL-S). Si echa un vistazo a la lista de contenidos (figura 1) verá que ahora aparecerá un "2-port" a la derecha del nombre del esquema (columna "Nota"). Esta nota marca todos los documentos que son subcircuitos. Ahora cmbie a un esquema en el que quiera usar el subcircuito. Después pulse en el nombre del subcircuito (vista de contenido). Volviendo a entrar en el área del documento verá que ahora puede colocar el subcircuito dentro del circuito principal. Hágalo y complete el esquema. Ahora puede realizar una simulación. El resultado es el mismo que si todos los componentes del subcircuito se hubieran colocado directamente en el circuito.

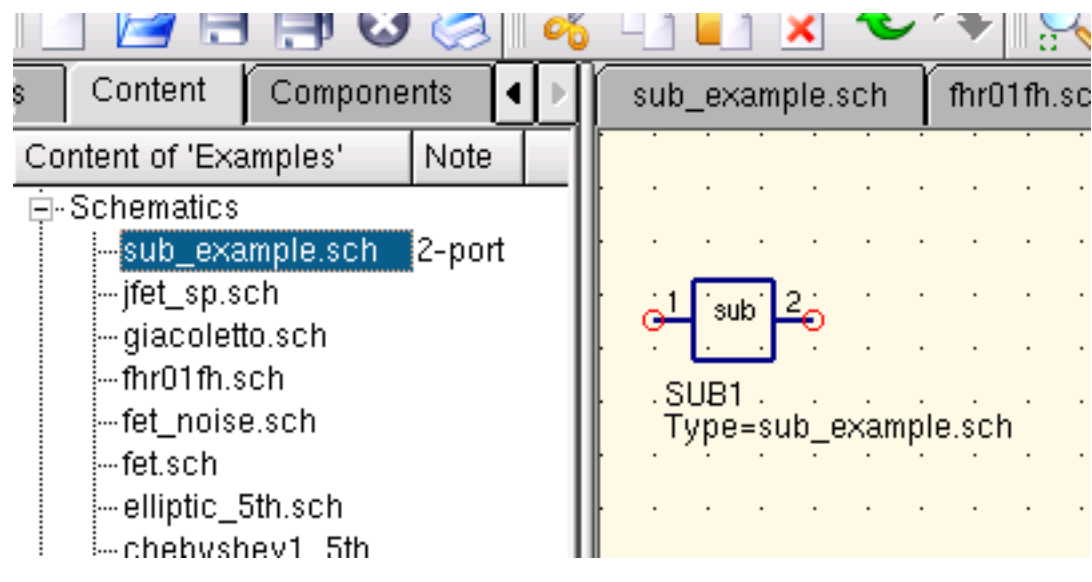

Figura 1 - Acceder a un subcircuito

Si selecciona un componente subcircuito (clic en su símbolo en el esquema) puede entrar en el esquema del subcircuito pulsando CTRL-I (por supuesto, esta función está accesible también via barra de herramientas y menú). Puede salir del subcircuito pulsando CTRL-H.

Si no le gusta el símbolo dado al componente de un subcircuito, puede dibujar su propio símbolo. Simplemente haga el esquema del subcircuito y vaya al menú: Archivo ->Editar símbolo de circuito. Si no ha dibujado aún un símbolo para este circuito se creará un dibujo simple para este. Ahora puede editar este símbolo pintando líneas y arcos. Cuando termine guárdelo. Ahora colóquelo en otro esquema y, voilá, tiene un nuevo símbolo.

Just like all other components, subcircuits can have parameters. To create your own parameters, go back to the editor where you edited the subcircuit symbol and double-click on the subcircuit parameter text (SUB1 in the Figure 1). A dialog apperas and you now can fill in parameterswith default values and descriptions. When you are ready, close the dialog and save the subcircuit. In every schematic where the subcircuit is placed, it owns the new parameters which can be edited as in all other components.

### <span id="page-25-0"></span>**6.1 Subcircuits with Parameters**

A simple example using subcircuits with parameters and equations is provided here.

Create a subcircuit:

- Create a new project
- New schematic (for subcircuit)
- Add a resistor, inductor, and capacitor, wire them in series, add two ports
- Save the subcircuit as RLC.sch
- Give value of resistor as 'R1'
- $\blacksquare$  Add equation 'ind = L1',
- Give value of inductor as 'ind'
- Give value of capacitor as 'C1'
- **Save**
- File > Edit Circuit Symbol
- Double click on the 'SUB File=name' tag under the rectangular box
	- Add name  $= R1$ , default value  $= 1$
	- Add name  $= L1$ , default value  $= 1$
	- Add name  $= C1$ , default value  $= 1$
	- Aceptar

Insert subcircuit and define parameters:

- New schematic (for testbench)
- Save Test\_RLC.sch
- Project Contents > pick and place the above RLC subcircuit
- Add AC voltage source (V1) and ground
- Add AC simulation, from 140Hz to 180Hz, 201 points
- $\blacksquare$  Set on the subcircuit symbol
	- $R1=1$
	- $L1=100e-3$
	- $C1 = 10e-6$
- **Simular**
- Add a Cartesian diagram, plot V1.i
- The result should be the resonance of the RLC circuit.

The parameters of the RLC subcircuit can be changed on the top schematic.

### <span id="page-28-0"></span>**Descripción breve de las Funciones matemáticas**

The following operations and functions can be applied in Qucs equations. For detailed description please refer to the "Measurement Expressions Reference Manual". Parameters in brackets "[]" are optional.

### <span id="page-28-1"></span>**7.1 Operators**

#### **7.1.1 Arithmetic Operators**

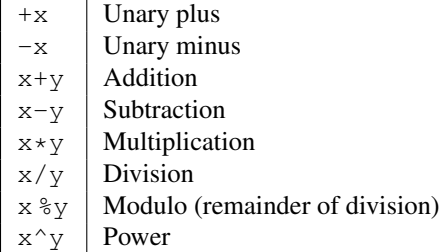

#### **7.1.2 Logical Operators**

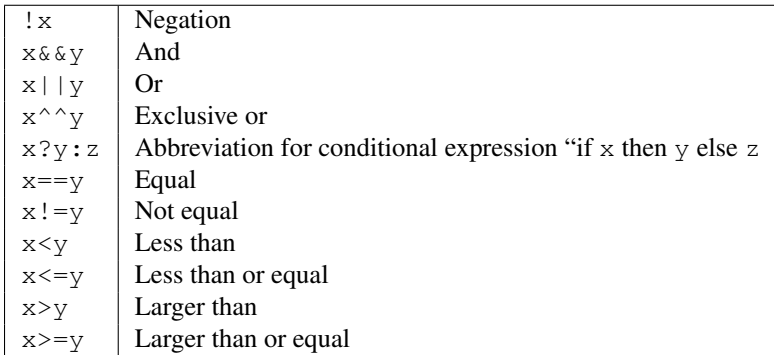

### <span id="page-29-0"></span>**7.2 Math Functions**

#### **7.2.1 Vectors and Matrices: Creation**

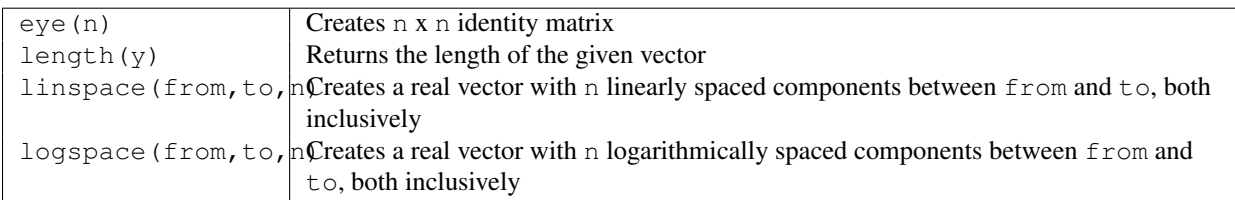

#### **7.2.2 Vectors and Matrices: Basic Matrix Functions**

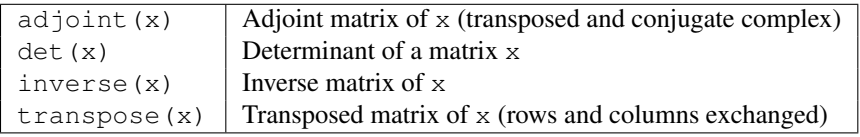

#### **7.2.3 Elementary Mathematical Functions: Basic Real and Complex Functions**

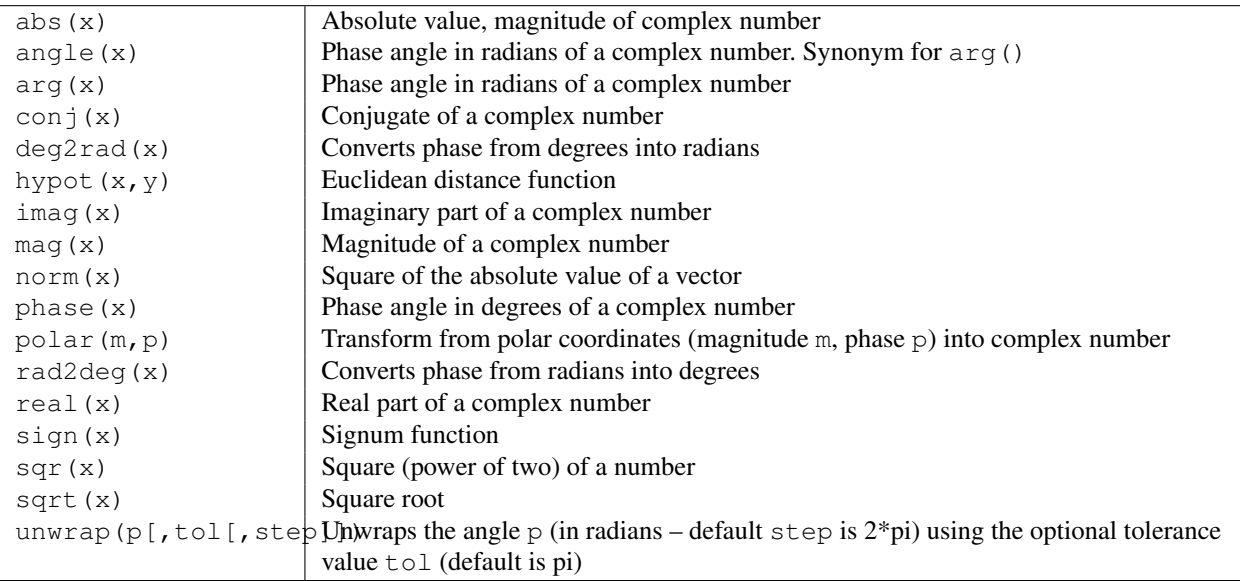

#### **7.2.4 Elementary Mathematical Functions: Exponential and Logarithmic Functions**

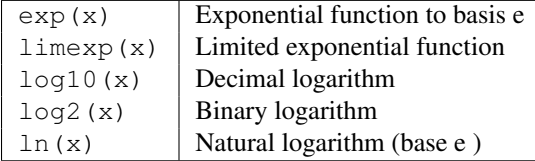

#### **7.2.5 Elementary Mathematical Functions: Trigonometry**

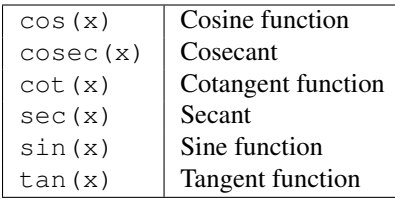

#### **7.2.6 Elementary Mathematical Functions: Inverse Trigonometric Functions**

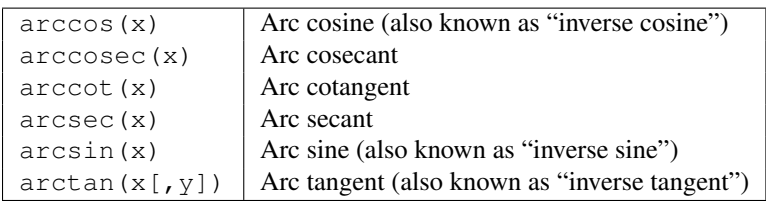

#### **7.2.7 Elementary Mathematical Functions: Hyperbolic Functions**

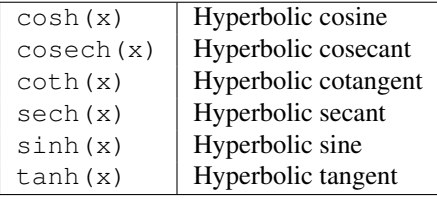

#### **7.2.8 Elementary Mathematical Functions: Inverse Hyperbolic Functions**

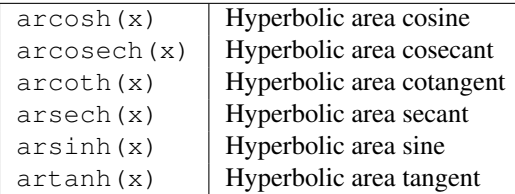

### **7.2.9 Elementary Mathematical Functions: Rounding**

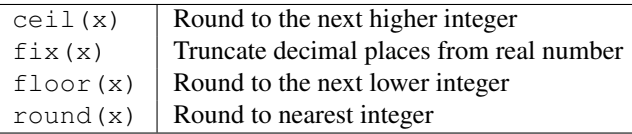

#### **7.2.10 Elementary Mathematical Functions: Special Mathematical Functions**

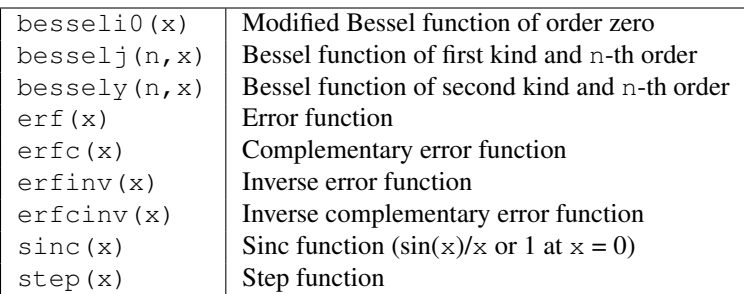

#### **7.2.11 Data Analysis: Basic Statistics**

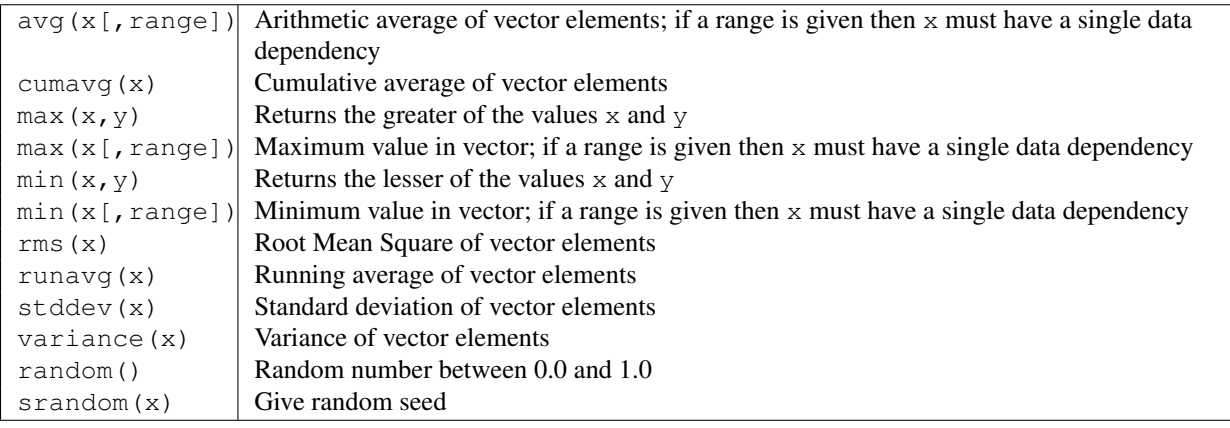

#### **7.2.12 Data Analysis: Basic Operation**

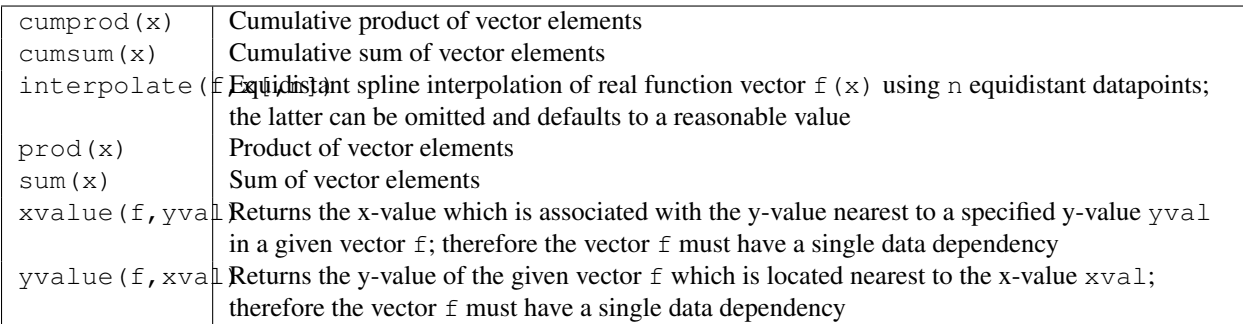

#### **7.2.13 Data Analysis: Differentiation and Integration**

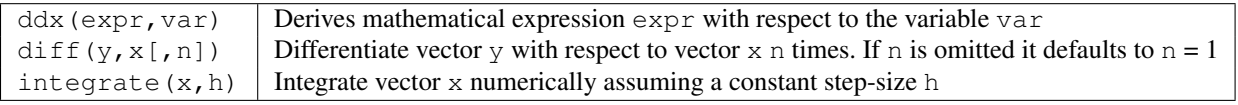

#### **7.2.14 Data Analysis: Signal Processing**

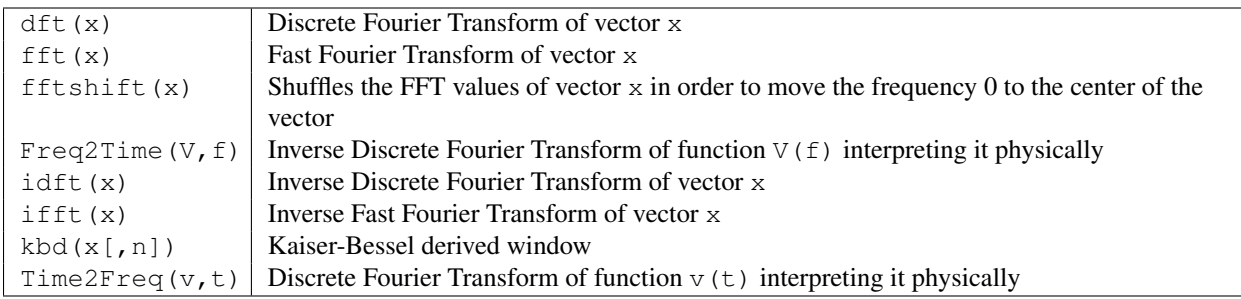

### <span id="page-32-0"></span>**7.3 Electronics Functions**

#### **7.3.1 Unit Conversion**

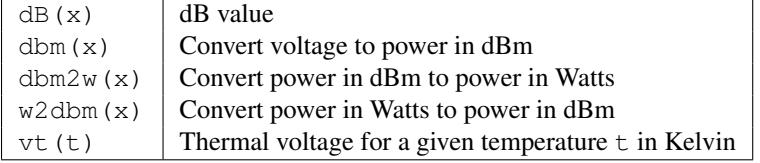

#### **7.3.2 Reflection Coefficients and VSWR**

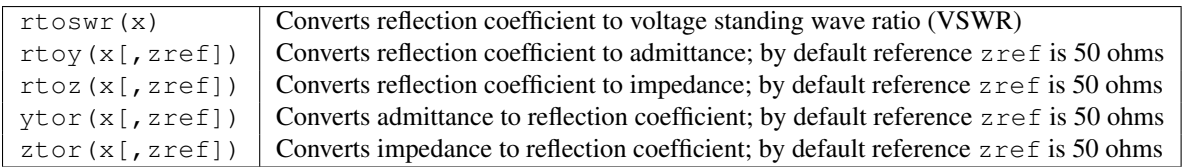

#### **7.3.3 N-Port Matrix Conversions**

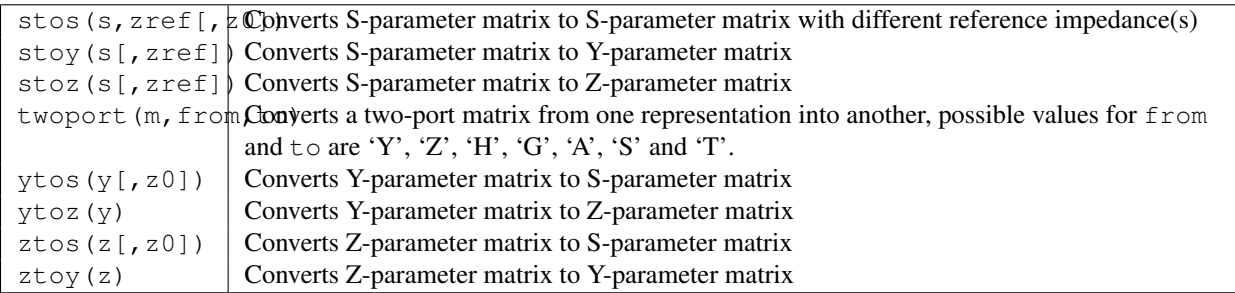

#### **7.3.4 Amplifiers**

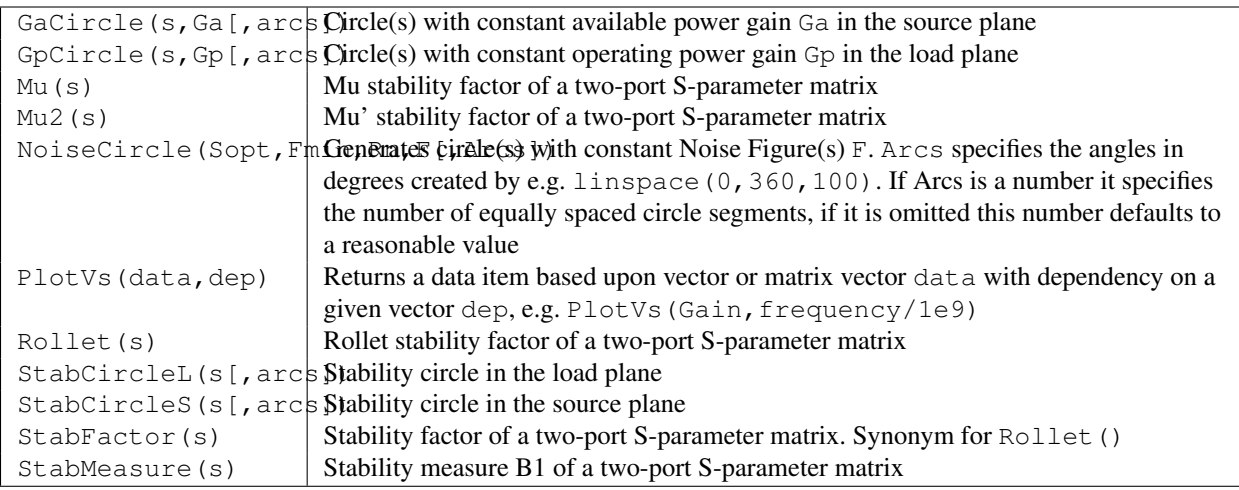

# <span id="page-33-0"></span>**7.4 Nomenclature**

#### **7.4.1 Ranges**

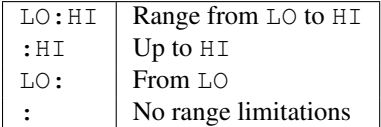

#### **7.4.2 Matrices and Matrix Elements**

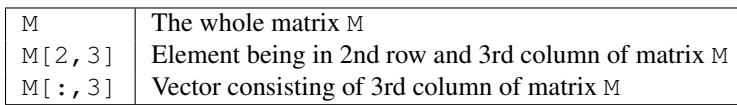

#### **7.4.3 Immediate**

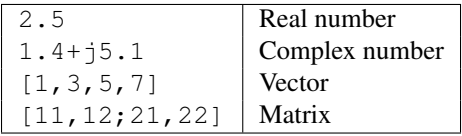

#### **7.4.4 Number suffixes**

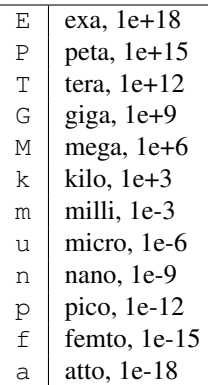

#### **7.4.5 Name of Values**

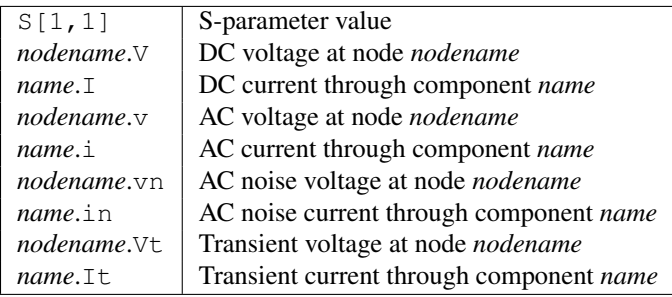

Note: All voltages and currents are peak values. Note: Noise voltages are RMS values at 1 Hz bandwidth.

# <span id="page-34-0"></span>**7.5 Constants**

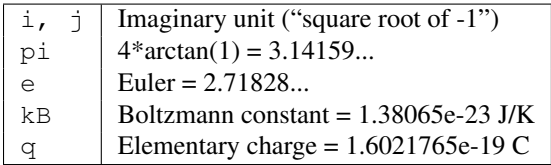

# **List of Special Characters**

<span id="page-36-0"></span>It is possible to use special characters in the text painting and in the text of the diagram axis labels. This is done by using LaTeX tags. The following table contains a list of currently available characters.

Note: Which of those characters are correctly displayed depends on the font used by Qucs!

Small Greek letters

| LaTeX tag | Unicode | Descripción |
|-----------|---------|-------------|
| \alpha    | 0x03B1  | alpha       |
| \beta     | 0x03B2  | beta        |
| \qamma    | 0x03B3  | gamma       |
| \delta    | 0x03B4  | delta       |
| \epsilon  | 0x03B5  | epsilon     |
| \zeta     | 0x03B6  | zeta        |
| \eta      | 0x03B7  | eta         |
| \theta    | 0x03B8  | theta       |
| \iota     | 0x03B9  | iota        |
| \kappa    | 0x03BA  | kappa       |
| \lambda   | 0x03BB  | lambda      |
| \mu       | 0x03BC  | mu          |
| \textmu   | 0x00B5  | mu          |
| \nu       | 0x03BD  | nu          |
| \xi       | 0x03BE  | xi          |
| \pi       | 0x03C0  | pi          |
| \varpi    | 0x03D6  | pi          |
| \rho      | 0x03C1  | rho         |
| \varrho   | 0x03F1  | rho         |
| \siqma    | 0x03C3  | sigma       |
| \tau      | 0x03C4  | tau         |
| \upsilon  | 0x03C5  | upsilon     |
| \phi      | 0x03C6  | phi         |
| \chi      | 0x03C7  | chi         |
| \psi      | 0x03C8  | psi         |
| \omega    | 0x03C9  | omega       |

Capital Greek letters

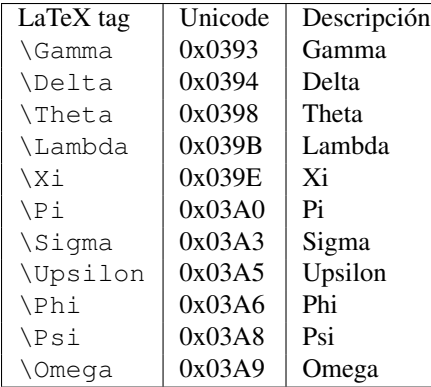

#### Mathematical symbols

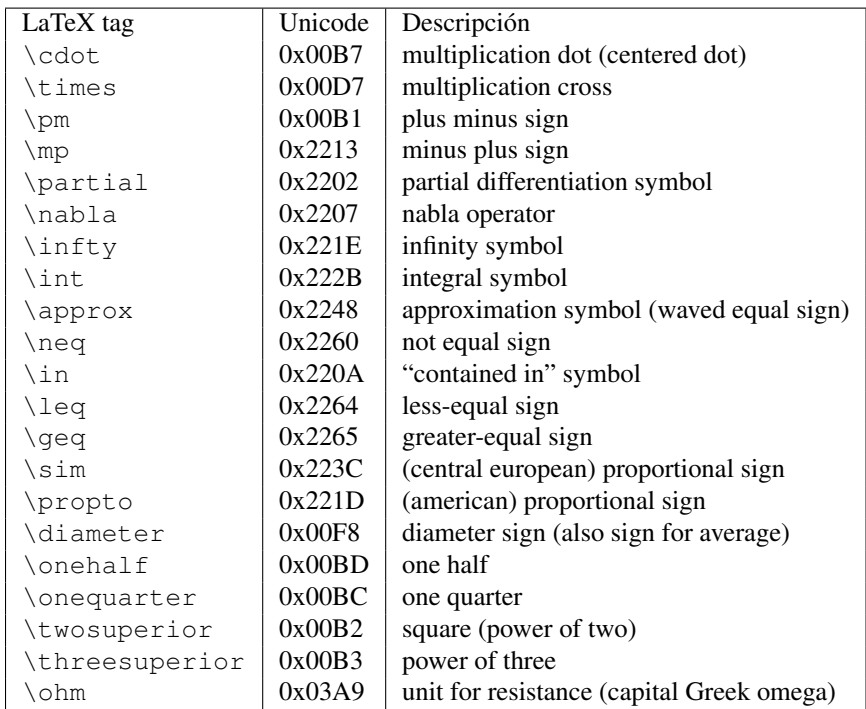

### **Matching Circuits**

<span id="page-38-0"></span>Creating matching circuits is an often needed task in microwave technology. Qucs can do this automatically. These are the neccessary steps:

Perform an S-parameter simulation in order to calculate the reflexion coefficient.

Place a diagram and display the reflexion coefficient (i.e.  $S[1,1]$  for port 1,  $S[2,2]$  for port 2 etc.)

Set a marker on the graph and step to the desired frequency.

Click with the right mouse button on the marker and select "power matching" in the appearing menu.

A dialog appears where the values can be adjusted, for example the reference impedance can be chosen different from 50 ohms.

After clicking "create" the page switches back to the schematic and by moving the mouse cursor the matching circuit can be placed.

The left-hand side of the matching circuit is the input and the right-hand side must be connected to the circuit.

If the marker points to a variable called "Sopt", the menu shows the option "noise matching". Note that the only different to "power matching" is the fact that the conjugate complex reflexion coefficient is taken. So if the variable has another name, noise matching can be chosen by re-adjusting the values in the dialog.

The matching dialog can also be called by menu (Tools->matching circuit) or by short-cut (<CTRL-5>). But then all values has to be entered manually.

### <span id="page-38-1"></span>**9.1 2-Port Matching Circuits**

If the variable name in the marker text is an S-parameter, then an option exists for concurrently matching input and output of a two-port circuit. This works quite alike the above-mentioned steps. It results in two L-circuits: The very left node is for connecting port 1, the very right node is for connectiong port 2 and the two node in the middle are for connecting the two-port circuit.

#### **Archivos instalados**

<span id="page-40-0"></span>El sistema Qucs necesita varios programas que se instalan durante el proceso de instalación.

- /usr[/local]/bin/qucs el interfaz gráfico
- /usr[/local]/bin/qucsator el simulador (aplicación de consola)
- /usr[/local]/bin/qucsedit un simple editor de texto
- /usr[/local]/bin/qucshelp un programita para mostrar el sistema de ayuda
- $\sim$  /usr/local/bin/qucstrans a program for calculation transmission line parameters
- /usr/local/bin/qucsfilter a program synthesizing filter circuits  $\blacksquare$
- /usr/local/bin/qucsconv a file format converter (console application)

Todos los programas son aplicaciones independienes y pueden arrancarse por separado. El programa principal o interfaz gráfico

- llama a qucsator para realizar una simulación,
- llama a qucsedit para mostrar archivos de texto y
- llama a qucshelp para mostrar el sistema de ayuda.
- calls qucstrans when calling this program from menu "Tools",
- calls qucsfilter when calling this program from menu "Tools",
- calls qucsconv when placing the SPICE component and when performing a simulation with the SPICE component.

Además, se crean en la instalación los siguientes directorios:

- /usr[/local]/share/qucs/bitmaps contiene todos los gráficos (iconos, etc.)
- /usr[/local]/share/qucs/docs contiene documentos HTML para el sistema de ayuda
- /usr[/local]/share/qucs/lang contiene los archivos con las traducciones

#### <span id="page-40-1"></span>**10.1 Command line arguments**

```
qucs [file1 [file2 ...]]
qucsator [-b] -i netlist -o dataset (b = progress bar)
qucsedit [-r] [file] (r = read-only)
```
qucshelp (no arguments)

qucsconv -if spice -of qucs -i netlist.inp -o netlist.net

#### **Schematic File Format**

<span id="page-42-0"></span>This document describes the schematic file format of Qucs. This format is used for schematics (usually with suffix . sch) and for data displays (usually with suffix . dpl). The following text shows a short example of a schematic file.

```
<Qucs Schematic 0.0.6>
<Properties>
  <View=0,0,800,800,1,0,0>
</Properties>
<Symbol>
  <.ID -20 14 SUB>
</Symbol>
<Components>
  <R R1 1 180 150 15 -26 0 1 "50 Ohm" 1 "26.85" 0 "european" 0>
  <GND * 1 180 180 0 0 0 0>
</Components>
<Wires>
  \leq180 100 180 120 "" 0 0 0 "">
 <120 100 180 100 "Input" 170 70 21 "">
</Wires>
<Diagrams>
  <Polar 300 250 200 200 1 #c0c0c0 1 00 1 0 1 1 1 0 5 15 1 0 1 1 315 0 225 "" "" "">
  <"acnoise2:S[2,1]" #0000ff 0 3 0 0 0>
  <Mkr 6e+09 118 -195 3 0 0>
</Polar>
</Diagrams>
<Paintings>
  <Arrow 210 320 50 -100 20 8 #000000 0 1>
</Paintings>
```
The file contains several section. Each of it is explained below. Every line consists of not more than one information block that starts with a less-sign  $\leq$  and ends with a greater-sign  $\geq$ .

#### <span id="page-42-1"></span>**11.1 Propiedades**

The first section starts with <Properties> and ends with </Properties>. It contains the document properties of the file. Each line is optional. The following properties are supported:

- $\bullet$  <View=x1, y1, x2, y2, scale, xpos, ypos> contains pixel position of the schematic window in the first four numbers, its current scale and the current position of the upper left corner (last two numbers).
- $\sim$  <Grid=x, y, on> contains the distance of the grid in pixel (first two numbers) and whether grid is on (last number 1) or off (last number 0).
- $\blacktriangleright$  <DataSet=name.dat> contains the file name of the data set associated with this schematic.
- $\blacktriangleright$  <DataDisplay=name.dpl> contains the file name of the data display page associated with this schematic (or the file name of the schematic if this document is a data display).
- $\bullet$  <OpenDisplay=yes> contains 1 if the data display page opens automatically after simulation, otherwise contains 0.

### <span id="page-43-0"></span>**11.2 Symbol**

This section starts with <Symbol> and ends with </Symbol>. It contains painting elements creating a schematic symbol for the file. This is usually only used for schematic files that meant to be a subcircuit.

#### <span id="page-43-1"></span>**11.3 Componentes**

This section starts with <Components> and ends with </Components>. It contains the circuit components of the schematic. The line format is as follows:

<type name active x y xtext ytext mirrorX rotate "Value1" visible "Value2" visible ...>

- $\blacksquare$  The type identifies the component, e.g. R for a resistor, C for a capacitor.
- The name is the unique component identifier of the schematic, e.g. R1 for the first resistor.
- A 1 in the active field shows that the component is active, i.e it is used in the simulation. A 0 shows it is inactive.
- The next two numbers are the x and y coordinates of the component center.
- The next two numbers are the x and y coordinates of the upper left corner of the component text. They are relative to the component center.
- $\blacksquare$  The next two numbers indicate the mirroring about the x axis (1 for mirrored, 0 for not mirrored) and the counter-clockwise rotation (multiple of 90 degree, i.e. 0...3).
- The next entries are the values of the component properties (in quotation marks) followed by an 1 if the property is visible on the schematic (otherwise 0).

#### <span id="page-43-2"></span>**11.4 Wires**

This section starts with <Wires> and ends with </Wires>. It contains the wires (electrical connection between circuit components) and their labels and node sets. The line format is as follows:

<x1 y1 x2 y2 "label" xlabel ylabel dlabel "node set">

- The first four numbers are the coordinates of the wire in pixels: x coordinate of starting point, y coordinate of starting point, x coordinate of end point and y coordinate of end point. All wires must be either horizontal (both x coordinates equal) or vertical (both y coordinates equal).
- The first string in quotation marks is the label name. It is empty if the user has not set a label on this wire.
- The next two numbers are the x and y coordinates of the label or zero if no label exists.
- The next number is the distance between the wire starting point and and the point where the label is set on the wire.

The last string in quotation marks is the node set of the wire, i.e. the initial voltage at this node used by the simulation engine to find the solution. This is empty if the user has not set a node set for this wire.

### <span id="page-44-0"></span>**11.5 Diagrams**

This section starts with <Diagrams> and ends with </Diagrams>. It contains the diagrams with their graphs and their markers. The line format is as follows (line break not allowed):

```
<x y width height grid gridcolor gridstyle log xAutoscale xmin xstep
xmax yAutoscale ymin ystep ymax zAutoscale zmin zstep zmax xrotate
yrotate zrotate "xlabel" "ylabel" "zlabel">
```
- The first two numbers are x and y coordinate of lower left corner.
- The next two numbers are width and height of diagram boundings.
- $\blacksquare$  The fifth number is 1 if grid is on and 0 if grid is off.
- The next is grid color in 24 bit hexadecimal RGB value, e.g. #FF0000 is red.
- The next number determines the style of the grid.
- The next number determines which axes have logarithmical scale.

#### <span id="page-44-1"></span>**11.6 Paintings**

This section starts with  $\leq$  Paintings> and ends with  $\leq$  Paintings>. It contains the paintings that are within the schematic.

Descripción técnica completa del simulador

Disponible sólo en internet en <http://qucs.sourceforge.net/tech/technical.html>

Circuitos de ejemplo

Disponible sólo en internet en <http://qucs.sourceforge.net/download.html#example>